# 

RS-232 / USB Conversion adaptor **USER'S MANUAI** 

> Manual Number JY997D23401D Sep 2008

Changes for the Retter

his manual describes the part names, external dimensions and specification of the product. Before use, read this manual and manuals of relevant products fully to acquire proficiency in handling and operating the product. Make sure to learn all the product information, safety information, and precautions And store this manual in a safe place so that you can take it out and read

Date

whenever necessary. Always forward it to the end user. Registration

nuu

The company name and the product name to be described in this manual are the registered trademarks or trademarks of each company.

Effective Sen 2008

Specifications are subject to change without notice. © 2008 Mitsubishi Electric Corporation

#### Safety Precaution (Read these precautions before using.)

This manual classify the safety precautions into two categories:

DANGER and ACAUTION

| Indicates that incorrect handling may cause hazardous conditions, resulting in death or severe injury.                                    |
|----------------------------------------------------------------------------------------------------|
| Indicates that incorrect handling may cause hazardous<br>conditions, resulting in medium or slight personal injury or<br>physical damage. |

Depending on circumstances, procedures indicated by ACAUTION may also be linked to serious results

In any case, it is important to follow the directions for usage

#### MOUNTING PRECAUTIONS

Use the conversion adaptor in the environment that satisfies the genera specifications described in GT10 User's Manual Never use the product in areas with excessive dust, oily smoke, conductive dusts corrosive das (salt air Cl2 H2S SO2 or NO2) flammable das vibration or impacts, or exposed to high temperature, condensation, or rain and wind. Not doing so can cause an electric shock, fire, malfunction or product damage or deterioration

#### STARTUP/MAINTENANCE **CAUTION** PRECAUTIONS

- Do not disassemble or modify the conversion adaptor.
- Doing so can cause a failure malfunction injury or fire Do not touch the conductive and electronic parts of the conversion adaptor
- directly. Doing so can cause a unit malfunction or failure. When unplugging the conversion adaptor connected to the unit, do not hold
- and pull the cable portion. Doing so can cause the unit or cable to be damaged or can cause a malfunction due to a cable connection fault

## DISPOSAL PRECAUTIONS ACAUTION

#### When disposing of the product, handle it as industrial waste.

| TRANSPORTATION<br>PRECAUTIONS | Z | Î∖CAUTI | ON |       |
|-------------------------------|---|---------|----|-------|
|                               |   |         |    | <br>_ |

Make sure to transport the conversion adaptor and/or relevant unit(s) in the manner they will not be exposed to the impact exceeding the impact resistance described in the general specifications of this manual, as they are precision devices. Failure to do so may cause the unit to fail. Check if the unit operates correctly after transportation.

#### Related Manuals

When using the conversion adaptor, prepare the following manual as well. As GT10 User's Manual and GT Designer? Version? Basic Operation Data Transfer Manual are sold separately inquire at our local distributor for it

For details of a PI C to be connected, refer to the PI C user's manual respectively.

| Manual name Manual Number<br>(Model Code)                          |                          | Contents                                                                                                    |  |
|--------------------------------------------------------------------|--------------------------|----------------------------------------------------------------------------------------------------|--|
| ⊙GT10<br>User's Manual                                             | JY997D24701<br>(09R819)  | Describes the GT10 hardware-relevant<br>content such as part names, external<br>dimensions, mounting, wiring,<br>specifications, and introduction to<br>option devices. |  |
| ⊙GT Designer2 Version2<br>Basic Operation/<br>Data Transfer Manual | SH-080529ENG<br>(1D7M24) | Describes methods of the GT<br>Designer2 installation operation, basic<br>operation for drawing and transmitting<br>data to GOT1000 series                              |  |

#### O: Indispensable manual

For the manuals relevant to GOT1000, refer to the PDF manuals stored in the screen creation software used. For details about a PLC to be connected, refer to the manuals of PLCs respectively.

For the FA transparent functionality, refer to the GX Developer Version Operating Manual

#### Bundled Items

| Product        | GT10-R2TUSB 5S RS-232/USB conversion adaptor                |
|----------------|-------------------------------------------------------------|
| Included items | USB driver software (CD-ROM)<br>User's Manual (this manual) |

#### 1. Overview

The conversion adaptor convert the GOT's RS-232 interface to USB, thereby enabling the transparent functionality to transfer and monitor the sequence program, and the project data transfer between the GT10 main unit and the PC. Use this conversion adaptor with the GT09-C30USB-5P type USB cable.

#### 2. Part Names and External Dimensions

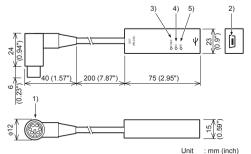

Weight : Approx 40g

| No. | Name                   | Specifications                                                                                    |  |
|-----|------------------------|---------------------------------------------------------------------------------------------------|--|
| 1)  | RS-232 Connector       | MINI-DIN 6 Pins (male) : For connecting GOT                                                       |  |
| 2)  | USB Connector          | USB MINI : For connecting USB cable                                                               |  |
| 3)  | Display LED<br>(POWER) | Green: Lit when the power is properly supplied<br>(Lit when connected to the PC with a USB cable) |  |
| 4)  | Display LED (SD)       | Red: Lit while sending data (GOT $\rightarrow$ PC)                                                |  |
| 5)  | Display LED (RD)       | Red: Lit while receiving data (PC $\rightarrow$ GOT)                                              |  |

#### 3. Specifications

#### 3.1 Operating atmosphere

Must be free of lamp black, corrosive gas, flammable gas, or excessive amount of electroconductive dust particles and must be no direct sunlight. (Same as for saving) General specifications are the same as the GT10 main unit. For general specifications, refer to the GT10 main unit manual

#### 3.2 Performance Specifications

| on           |                                                                                |
|--------------|--------------------------------------------------------------------------------|
| on           | Bidirectional between RS-232 and USB                                           |
| GOT          | RS-232                                                                         |
| PC           | USB2.0 (For full speed)                                                        |
| peed         | 115,200/ 57,600/ 38,400/ 19,200/ 9,600/ 4,800 bps                              |
| To GOT       | MINI DIN 6Pins (Male)                                                          |
| To USB cable | USB MINI-B 5Pins (Receptacle)                                                  |
| RS-232 side  | DC5V $\pm$ 5% (from GOT)                                                       |
| USB side     | DC5V ± 5% (from PC)                                                            |
| RS-232 side  | 200mW (40mA/DC5V)                                                              |
| USB side     | 275mW (55mA/DC5V)                                                              |
|              | PC<br>peed<br>To GOT<br>To USB cable<br>RS-232 side<br>USB side<br>RS-232 side |

#### 3.3 System Requirements (Communication driver)

|          | Microsoft® Windows®98, Windows®98SE                                                                     |
|----------|----------------------------------------------------------------------------------------------------|
| os       | Microsoft® Windows®Millennium Edition (Windows® Me)<br>Microsoft® Windows®2000<br>Microsoft® Windows®XP |
| Software | GT Designer2<br>GX Developer                                                                            |

#### 3.4 USB cable (sold separately)

|           | Model name              |                                            |
|-----------|-------------------------|--------------------------------------------|
| USB cable | GT09-C30USB-<br>5P (3m) | Mitsubishi Electric System Service Co, LTD |

### 4. System Configuration

0

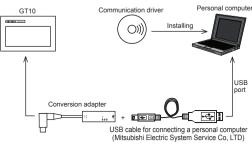

#### 5. Connecting Procedure

1) Turn the GOT power off.

2) Connect the RS-232 connector of the conversion adaptor to the GOT. 3) Connect the USB MINI-B connector of the USB cable to the conversion adaptor 4) Connect the USB A connector of the USB cable to the personal computor. 5) Turn the GOT power on.

6) Make sure the display LED (POWER) lamp of the conversion adaptor is lit. (The display LED (POWER) lamp of conversion adaptor lights when power is supplied normally by the personal computer.)

#### 6. Driver Installation

Procedure for installing the driver is explained below. Windows<sup>®</sup> XP installation follows

 Windows® 98. Windows® 98SE. Windows® Millennium Edition, and Windows® 2000, the installation method will vary.

Installation of the driver is canceled during the following process, the installation is not carried out correctly.

If the installation is canceled, uninstall the driver and install again.

Please refer to Chapter 8 for instructions on uninstalling the driver

Note: This product requires USB Driver Installation for each USB port to be connected. To use multiple USB ports, connect this product to each port, and install the driver individually. (Depending on the PC environment, Driver installation may be done automatically.)

Please install the driver with the following procedure.

1) When the USB cable is connected to the personal computer, the following screen is displayed. (Installation of the software for USB driver)

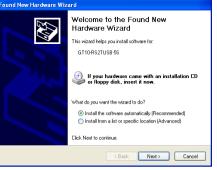

Insert the included CD-ROM into the personal computer's CD-ROM drive. Click [Next > ]

- The installation of the USB driver software will begin
- If using Windows® 98, Windows® 98SE, Windows® Millennium Edition, and Windows® 2000. A window to select the location of the installation files Please select the CD-ROM drive

#### 2) The following screen is displayed. (Only in Windows® XP)

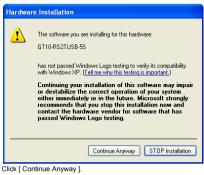

3) The following screen is displayed

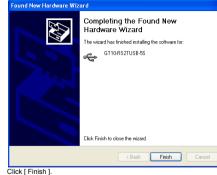

If using Windows<sup>®</sup> 2000 or Windows<sup>®</sup> XP, proceed to step 4).

- If Windows<sup>®</sup> 98, Windows<sup>®</sup> 98SE or Windows<sup>®</sup> Millennium Edition is used installation of the USB Serial Port software begins, and ends automatically. The CD-ROM can be removed from the personal computer at this time The installation of the USB driver software is finished.

#### 4) The following screen is displayed

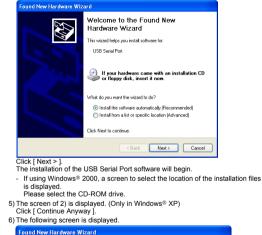

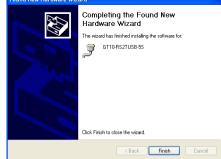

#### Click [ Finish ]

The installation of the USB Serial Port software will finish. The CD-ROM (USB driver software) can be removed from the personal computer at this time

#### 7. Installation Confirmation of Driver, Setting Software 7.1 Installation Confirmation of Driver

Procedure for confirming the installation of the driver is described below. Windows® XP example follows.

 In Windows<sup>®</sup> XP, click [Start] → [Settings] → [Control Panel] → [Peformance and Maintenance] → [System] → [Hardware] → [Device Manager (D)] and the window below will be displayed. Please confirm the COM number to which the USB driver is allocated (COM and LPT)

 If using Windows<sup>®</sup> 98. Windows<sup>®</sup> 98SE Windows<sup>®</sup> Millennium Edition or Windowe® 2000

A screen that is equivalent to the one below is displayed by clicking [ My Computer ]  $\rightarrow$  [ Control Panel ]  $\rightarrow$  [ System ]  $\rightarrow$  [ Device Manager ] in the menu of the personal computer

| E 🗃 IDE ATA/ATAPI controllers                    |   |
|--------------------------------------------------|---|
| 😟 😓 Keyboards                                    |   |
|                                                  | Ξ |
| 🗄 🧕 Monitors                                     |   |
| Image: Metwork adapters                          |   |
| 🗄 🧌 Other devices                                |   |
| 😑 📝 Ports (COM & LPT)                            |   |
| Communications Port (COM)                        |   |
| —📝 GT10-R52TU5B-55 (СОМЗ) 🔫 — В                  |   |
| - Printer Port (LPT1)                            |   |
| 🕀 🐨 Processors                                   | _ |
|                                                  |   |
| 🔄 😼 System devices                               |   |
| 🖻 🕰 Universal Serial Bus controllers             |   |
| 🕂 🙀 GT10-R52TUSB-55 🔫 🗕 🗛                        |   |
| - 🙀 Standard Enhanced PCI to USB Host Controller |   |
| 🛶 Standard Universal PCI to USB Host Controller  | ~ |
|                                                  |   |

Check following - GT10-RS2TUSB-5S is indicated at A).

- GT10-RS2TUSB-5S (COM \*) is indicated at B)
- \* indicates the COM number used in Conversion adapter.
- Install the driver again when ! is displayed.

Select the programming software COM number as the COM number currently assigned on the screen above

### 7.2 Setting Software

7.2.1 Setting GT Designer2 Click [Communication]  $\rightarrow$  [To/From GOT...]  $\rightarrow$  [Communication configuration tab]

1063331 Select the same COM number as the COM number of the personal computer when the setting communication port screen appears.

Click [ OK ]

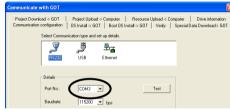

#### 7.2.2 Setting GX Developer

 Connectiona to Q/QnACPU 1) Click [ Online ] → [ Transfer Setup ]. 2) Double-click [ PLC module ] of PLC side I/F. 3) Check [ via GOT [ direct coupled ] transparent mode ].

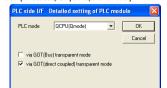

### 4) Double-click [Serial] of PC side I/F.

Check [ RS-232 ]. Select the same COM number as the COM number of the personal computer when the setting COM number screen appears. Click [ OK ] .

| RS-232C            |           | OK )   |
|--------------------|-----------|--------|
| C USB              |           | Cancel |
| COM port           | хом з     |        |
| Transmission speed | 9.2Kbps 💌 |        |
|                    |           |        |

Connectiona to EXCPU

1) Click [ Online ] □→ [ Transfer Setup ]

2) Double-click [Serial] of PC side I/F. 3) Check [ RS-232C 1

Select the same COM number as the COM number of the personal computer when the estime COM surplus estates

| when  | uie  | seung | CON | number | SCIECII | appears. |  |
|-------|------|-------|-----|--------|---------|----------|--|
| Click | [ Oł | (].   |     |        |         |          |  |

| PC side I/F Serial | setting          | ×      |
|--------------------|------------------|--------|
| RS-232C            |                  | OK     |
|                    | W / FX3U-USB-BD) | Cancel |
| O USB(GOT transpa  | rent mode)       |        |
| COM port           | СОМ 3 💽          |        |
| Transmission speed | 9.6Kbps          |        |
|                    |                  |        |
|                    |                  |        |

#### 8. Method for Uninstalling Driver

The procedure for uninstalling the driver is explained below.

A Windows<sup>®</sup> XP example follows Please uninstall the driver by the procedure below.

1) Detach the USB cable from the personal computer.

On the PC display, click [Start ]  $\rightarrow$  [Control Panel ]  $\rightarrow$  [Add or Remove Programs  $1 \rightarrow [GT10-BS2TUSB-5S Drivers]$  The window below appears

- In case of Windows® Me of Windows® 98 and Windows® 98SE and Windows<sup>®</sup> Millennium Edition Windows<sup>®</sup> 2000
- A screen that is equivalent to the one below is displayed by clicking

[My Computer]  $\rightarrow$  [Control Panel]  $\rightarrow$  [Add/Remove Programs] in the menu of the personal computer.

#### 8 a.a. . . n..

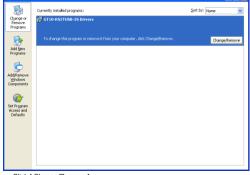

Click [ Change/Remove ].

2) The following screen is displayed.

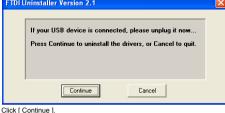

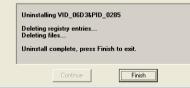

Click [ Finish ].

#### 9. Troubleshooting

If communication cannot be established between the GOT and a PC using conversion adaptor, confirm the following status by checking display LED in conversion adaptor

| State of POWER LED    | Contents                                                                                                    |  |
|-----------------------|----------------------------------------------------------------------------------------------------|--|
| POWER LED is lit.     | The DC5V power supply from the personal computer is<br>normally supplied. In case of no communication, check<br>the status of SD LED and RD LED.                                                                             |  |
| POWER LED is not lit. | The DC 5V power supply from the personal computer is<br>not supplied. Check the items below.<br>• Confirm that the specified cable is used to connect<br>the personal computer.<br>• Check that the OS is running on the PC. |  |

| The status of SD<br>LED and RD LED. |              | Contents                                                                                                    |  |
|-------------------------------------|--------------|----------------------------------------------------------------------------------------------------|--|
|                                     | Blinking     | Communicating correctly                                                                                                    |  |
| SD                                  | Extinguished | Confirm the personal computer and the GOT are<br>connected properly with the specified cable.     Check that the software settings on the PC<br>are correct.     Refer to the Section7.2 Setting software.     For details on software setting procedures, refer to the<br>respective software manual.                                |  |
|                                     | Blinking     | Data receiving                                                                                                    |  |
| RD                                  | Extinguished | Confirm that the power is supplied to GOT.     Confirm the personal computer and the GOT are connected properly with the specified cable.     Check that the software settings on the PC are correct. Refer to the Section 7.2 Setting software. For details on software setting procedures, refer to the respective software manual. |  |

\* When the driver softwares for FX-USB-AW/FX3U-USB-BD and GT10-RS2TUSB-5S are installed, uninstalling one of these driver softwares may cause the other not to function properly. When this happens, reinstall the driver software.

\* When driver installation is required after already establishing USB communication. This product requires USB Driver Installation for each USB port to be connected. Connect the product to a driver-installed USB port, or install the driver to the current port.

This manual confers no industrial property rights or any rights of any other kind, nor does it confer any patent licenses. Mitsubishi Electric Corporation cannot be held responsible for any problems involving industrial property rights which may occur as a result of using the contents noted in this manual.

#### Warranty

Mitsubishi will not be held liable for damage caused by factors found not to be the cause of Mitsubishi; opportunity loss or lost profits caused by faults in the Mitsubishi products; damage, secondary damage, accident compensation caused by special factors unpredictable by Mitsubishi; damages to products other than Mitsubishi products: and to other duties.

## For safe use

- This product has been manufactured as a general-purpose part for general industries, and has not been designed or manufactured to be incorporated in a device or system used in purposes related to human life.
- Before using the product for special purposes such as nuclear power, electric power, aerospace, medicine or passenger movement vehicles, consult with Mitsubishi Electric.
- This product has been manufactured under strict quality control. However when installing the product where major accidents or losses could occur if the product fails, install appropriate backup or failsafe functions in the system.

## 🖈 MITSUBISHI ELECTRIC CORPORATION

HEAD OFFICE : TOKYO BUILDING, 2-7-3 MARUNOUCHI, CHIYODA-KU, TOKYO 100-8310, JAPAN HIMEJI WORKS : 840. CHIYODA CHO, HIMEJI, JAPAN

Click [ Continue ].

3) The following screen is displayed.

| Uninstallir               | ng VID_06D3&PID_        | _0285         |
|---------------------------|-------------------------|---------------|
| Deleting r<br>Deleting fi | egistry entries<br>iles |               |
| Uninstall d               | complete, press Fir     | nish to exit. |
|                           |                         |               |
|                           |                         |               |

FTDI Uninstaller Version 2.1

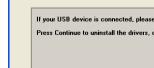

RS-232 / USB Conversion adaptor

This manual describes the part names, external dimensions and specification of the product. Before use, read this manual and manuals of relevant product

If the product experiment and instruction of the main function of the total product. Make sure to fully to acquire proficiency in handling and operating the product. Make sure to And, store this manual in a safe place so that you can take it out and read i whenever necessary. Always forward it to the end user.

registration in the product name to be described in this manual ar ne registered trademarks or trademarks of each company.

are subject to change without notice.

Safety Precaution (Read these precautions before using.)

physical damage

t to serious results. y case, it is important to follow the directions for usage.

Do not disassemble or modify the conversion adaptor. Doing so can cause a failure, malfunction, injury or fire

DISPOSAL PRECAUTIONS ACAUTION

When disposing of the product, handle it as industrial waste.

Depending on circumstances, procedures indicated by ACAUTION may also be

Use the conversion adaptor in the environment that satisfies the general specifications described in GT10 User's Manual.
 Never use the product in areas with excessive dust, oily smoke, conductive dusts, corrosive gas (salt air, Cl2, H2S, SO2 or NO2), flammable gas, vibration or impacts, or exposed to high temperature, condensation, or rain and wind. Not doing so can cause an electric shock, fire, malfunction or product damage or deterioration.

When unplugging the conversion adaptor connected to the unit, do not hol and pull the cable portion. Doing so can cause the unit or cable to b damaged or can cause a malfunction due to a cable connection fault.

**ACAUTION** 

Make sure to transport the conversion adaptor and/or relevant unit(s) in the manner they will not be exposed to the impact exceeding the impact resistance described in the general specifications of this manual, as they are precision devices. Failure to do so may cause the unit to fail. Check if the unit operates correctly after transportation.

Do not touch the conductive and electronic parts of the conversion directly. Doing so can cause a unit malfunction or failure.

classify the safety precautions into two categories

Effective Sep 2008

ODANGER and CAUTION

**ACAUTION** 

linked to seri In any case,

IOUNTING RECAUTIONS

RECAUTIONS

RANSPORTATION PRECAUTIONS

STARTUP/MAINTENANCE

### **Related Manuals**

Changes for the Better

Sep 2008

ant product

**USER'S MANUAL** 

Manual Number JY997D23401D

© 2008 Mitsubishi Electric Corporation

Indicates that incorrect handling may cause hazardo conditions, resulting in death or severe injury.

ndicates that incorrect handling may cause hazardou conditions, resulting in medium or slight personal injury of

When using the conversion adaptor, prepare the following manual as well. As GT10 User's Manual and GT Designer2 Version2 Basic Operation Data Transfer Manual are sold separately, inquire at our local distributor for it. For details of a PLC to be connected, refer to the PLC user's manual respectively.

| Manual name                                                                              | Manual Number<br>(Model Code) | Contents                                                                                                    |
|------------------------------------------------------------------------------------------|-------------------------------|----------------------------------------------------------------------------------------------------|
| ⊙GT10<br>User's Manual                                                                   | JY997D24701<br>(09R819)       | Describes the GT10 hardware-relevant<br>content such as part names, external<br>dimensions, mounting, wiring,<br>specifications, and introduction to<br>option devices. |
| <ul> <li>○GT Designer2 Version2<br/>Basic Operation/<br/>Data Transfer Manual</li> </ul> | SH-080529ENG<br>(1D7M24)      | Describes methods of the GT<br>Designer2 installation operation, basic<br>operation for drawing and transmitting<br>data to GOT1000 series                              |

## O: Indispensable manual

For the manuals relevant to GOT1000, refer to the PDF manuals stored in the screen creation software used. For details about a PLC to be connected, refer to the manuals of PLCs respectively.

For the FA transparent functionality, refer to the GX Developer Version Operating

#### **Bundled Items**

| Product | GT10-R2TUSB 5S RS-232/USB conversion adaptor                |
|---------|-------------------------------------------------------------|
|         | USB driver software (CD-ROM)<br>User's Manual (this manual) |

#### 1. Overview

The conversion adaptor convert the GOT's RS-232 interface to USB, thereby enabling the transparent functionality to transfer and monitor the sequence program, and the project data transfer between the GT10 main unit and the PC. Use this conversion adaptor with the GT09-C30USB-SP type USB cable.

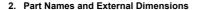

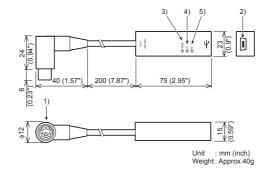

| No. | Name                   | Specifications                                                                                    |  |
|-----|------------------------|---------------------------------------------------------------------------------------------------|--|
| 1)  | RS-232 Connector       | MINI-DIN 6 Pins (male) : For connecting GOT                                                       |  |
| 2)  | USB Connector          | USB MINI : For connecting USB cable                                                               |  |
| 3)  | Display LED<br>(POWER) | Green: Lit when the power is properly supplied<br>(Lit when connected to the PC with a USB cable) |  |
| 4)  | Display LED (SD)       | Red: Lit while sending data (GOT $\rightarrow$ PC)                                                |  |
| 5)  | Display LED (RD)       | Red: Lit while receiving data (PC $\rightarrow$ GOT)                                              |  |

3. Specifications

### 3.1 Operating atmosphere

Must be free of lamp black, corrosive gas, flammable gas, or excessive amount of electroconductive dust particles and must be no direct sunlight. (Same as for saving) General specifications are the same as the GT10 main unit. For general specifications, refer to the GT10 main unit manual.

#### manaa Enacificatio Desta

| Level Conversion Bidirectional between RS-232 and US |              |                                                  |  |  |
|------------------------------------------------------|--------------|--------------------------------------------------|--|--|
| Communication                                        | GOT          | RS-232                                           |  |  |
| Туре                                                 | PC           | USB2.0 (For full speed)                          |  |  |
| Transmission sp                                      | beed         | 115,200/ 57,600/ 38,400/ 19,200/ 9,600/ 4,800 bp |  |  |
| Connector                                            | To GOT       | MINI DIN 6Pins (Male)                            |  |  |
| shape                                                | To USB cable | USB MINI-B 5Pins (Receptacle)                    |  |  |
| Supply                                               | RS-232 side  | DC5V ± 5% (from GOT)                             |  |  |
| voltage                                              | USB side     | DC5V ± 5% (from PC)                              |  |  |
| Power RS-232 side                                    |              | 200mW (40mA/DC5V)                                |  |  |
| consumption                                          | USB side     | 275mW (55mA/DC5V)                                |  |  |
| 3.3 System R                                         | Requirements | s (Communication driver)                         |  |  |
|                                                      |              | ndows®98, Windows®98SE                           |  |  |

ficrosoft® Windows®Millennium Edition (Windows® Me) ficrosoft® Windows®2000 os Microsoft<sup>®</sup> Windows<sup>®</sup>XP GT Designer2

Software GX Develope

### 3.4 USB cable (sold separately)

duct n Model name GT09-C30USB 5P (3m) USB cable Mitsubishi Electric System Service Co, LTD

#### 4. System Configuration

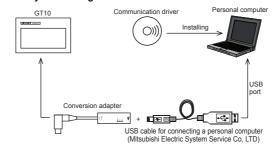

### 5. Connecting Procedure

 Turn the GOT power off.
 Connect the RS-232 connector of the conversion adaptor to the GOT. 3) Connect the USB MINI-B connector of the USB cable to the conversion adaptor 4) Connect the USB A connector of the USB cable to the personal computor 5) Turn the GOT power on.

6) Make sure the display LED (POWER) lamp of the conversion adaptor is lit. (The display LED (POWER) lamp of conversion adaptor lights when pow supplied normally by the personal computer.)

### 6. Driver Installation

Procedure for installing the driver is explained below. Nindows<sup>®</sup> XP installation follows.

Windows<sup>®</sup> 98, Windows<sup>®</sup> 98SE, Windows<sup>®</sup> Millennium Edition, and Windows<sup>®</sup>

2000, the installation method will vary. Installation of the driver is canceled during the following process, the installation is Installation of the driver is canceled during the following process not carried out correctly. If the installation is canceled, uninstall the driver and install again Please refer to Chapter 8 for instructions on uninstalling the drive

Note: This product requires USB Driver Installation for each USB port to be Interpretendent of the second second

Please install the driver with the following procedure.

1) When the USB cable is connected to the personal computer, the following screen is displayed. (Installation of the software for USB driver)

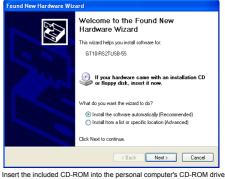

Click [Next > ]. The installation of the USB driver software will begin.

- If using Windows<sup>®</sup> 98, Windows<sup>®</sup> 98SE, Windows<sup>®</sup> Millennium Edition, and Windows<sup>®</sup> 2000, A window to select the location of the installation files. Please select the CD-ROM drive.
- 2) The following screen is displayed. (Only in Windows  $\ensuremath{^\otimes}\ XP$ )

| Hardware Installation |                                                                                                    |  |  |
|-----------------------|----------------------------------------------------------------------------------------------------|--|--|
| 1                     | The software you are installing for this hardware:<br>GT10-RS2TUSB-5S<br>has not passed Windows Logo testing to verify its compatibility<br>with Windows XP. [Tell me why this testing is mootant.]<br>Continuing your installation of this software may impair<br>or destabilize the correct operation of your system<br>either immediately or in the future. Microsoft strongly<br>recommends that you stop this installation now and<br>contact the hardware vendor for software that has<br>passed Windows Logo testing. |  |  |
|                       |                                                                                                    |  |  |

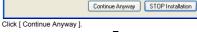

### 3) The following screen is displayed

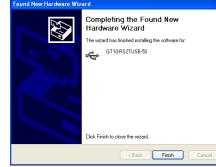

. [ Finish ]. ng Windows<sup>®</sup> 2000 or Windows<sup>®</sup> XP, proceed to step 4). If Windows<sup>®</sup> 98, Windows<sup>®</sup> 98SE or Windows<sup>®</sup> Millennium Edition is used, installation of the USB Serial Port software begins, and ends automatically. The CD-ROM can be removed from the personal computer at this time. The installation of the USB driver software is finished.

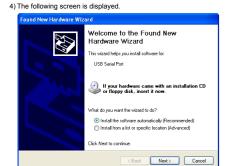

If using Windows® 98, Windows® 98SE, Windows® Millennium Edition or Windows® 2000 A screen that is equivalent to the one below is displayed by clicking [ My Computer ]  $\rightarrow$  [ Control Panel ]  $\rightarrow$  [ System ]  $\rightarrow$  [ Device Manager ] in the menu of the personal computer

### the personal computer IDE ATA/ATAPI controllers Keyboards Mice and other pointing devices Monitors (COM3

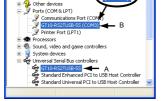

- Check following: GT10-RS2TUSB-5S is indicated at A). GT10-RS2TUSB-5S (COM \*) is indicated at B). \* indicates the COM number used in Conversion adapter
  - Install the driver again when ! is displayed.
- Select the programming software COM number as the COM number currently assigned on the screen above.

## 7.2 Setting Software

7.2.1 Setting GT Designer2 Click [Communication ]  $\rightarrow$  [To/From GOT... ]  $\rightarrow$  [Communication configuration tab ] → [ RS232 ]

Select the same COM number as the COM number of the personal computer when the setting communication port screen appears. Click [ OK ] .

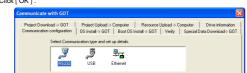

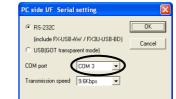

A Windows® XP example follows. Please uninstall the driver by the procedure below

- Programs ] → [GT10-RS2TUSB-5S Drivers]. The window below appears.
- A screen that is equivalent to the one below is displayed by clicking [My Computer ]  $\rightarrow$  [ Control Panel ]  $\rightarrow$  [ Add/Remove Programs ] in the menu

of the personal computer

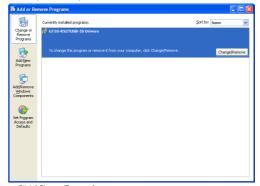

## 9. Troubleshooting

if communication cannot be established between the GOT and a PC using conversion adaptor, confirm the following status by checking display LED in conversion adaptor

| State of POWER LED    | Contents                                                                                                    |  |
|-----------------------|----------------------------------------------------------------------------------------------------|--|
| POWER LED is lit.     | The DC5V power supply from the personal computer is<br>normally supplied. In case of no communication, check<br>the status of SD LED and RD LED.                                                                             |  |
| POWER LED is not lit. | The DC 5V power supply from the personal computer is<br>not supplied. Check the items below.<br>• Confirm that the specified cable is used to connect<br>the personal computer.<br>• Check that the OS is running on the PC. |  |

| The status of SD<br>LED and RD LED. |              | Contents                                                                                                    |  |
|-------------------------------------|--------------|----------------------------------------------------------------------------------------------------|--|
|                                     | Blinking     | Communicating correctly                                                                                                    |  |
| SD                                  | Extinguished | Confirm the personal computer and the GOT are<br>connected properly with the specified cable.     Check that the software settings on the PC<br>are correct.     Refer to the Section7.2 Setting software.     For details on software setting procedures, refer to the<br>respective software manual.                                                |  |
|                                     | Blinking     | Data receiving                                                                                                    |  |
| RD                                  | Extinguished | Confirm that the power is supplied to GOT.     Confirm the personal computer and the GOT are     connected properly with the specified cable.     Check that the software settings on the PC are     correct. Refer to the Section 7.2 Setting software.     For details on software setting procedures, refer to the     respective software manual. |  |

5S are installed, uninstalling one of these driver softwares may cause the other no to function properly. When this happens, reinstall the driver software connected. Connect the product to a driver-installed USB port, or install the driver to the current port.

Select the same COM number as the COM number of the personal computer

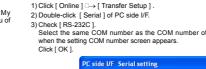

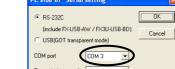

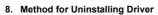

The procedure for uninstalling the driver is explained below

- 1) Detach the USB cable from the personal computer. On the PC display, click [ Start ]  $\rightarrow$  [ Control Panel ]  $\rightarrow$  [ Add or Remove
  - In case of Windows® Me of Windows® 98 and Windows® 98SE and Windows® Millennium Edition , Windows® 2000

n the driver softwares for FX-USB-AW/FX3U-USB-BD and GT10-RS2 When driver installation is required after already establishing USB communication.  $\rightarrow$  This product requires USB Driver Installation for each USB port to be

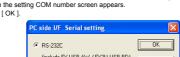

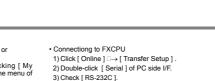

# Click [ Next > ]. The installation of the USB Serial Port software will begin.

- If using Windows<sup>®</sup> 2000, a screen to select the location of the installation files is displayed. Please select the CD-ROM drive.
- 5) The screen of 2) is displayed. (Only in Windows<sup>®</sup> XP) Click [ Continue Anyway ].
- 6) The following screen is displayed

## ound New Ha

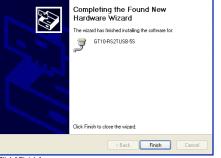

Click [ Finish ].

Click [ Finish ]. The installation of the USB Serial Port software will finish. The CD-ROM (USB driver software) can be removed from the personal computer at this time

#### 7. Installation Confirmation of Driver, Setting Software 7.1 Installation Confirmation of Driver

Instantion Confirmation of Driver
 Procedure for confirming the installation of the driver is described below.
 Windows<sup>®</sup> XP example follows.
 In Windows<sup>®</sup> XP, dick [Start] → [Settings] → [Control Panel] → [Peformance and Maintenance] → [System] → [Hardware] → [Device Manager (D)] and the window below will be displayed.
 Please confirm the COM number to which the USB driver is allocated (COM and LPT).

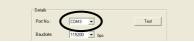

7.2.2 Setting GX Developer ectiong to Q/QnACPU 1) Click [Online]  $\rightarrow$  [Transfer Setup]. 2) Double-click [ PLC module ] of PLC side I/F. 3) Check [ via GOT [ direct coupled ] transparent mode ].

| PLC side I/F | Detailed setting of        | PLC mo | dule 🛛 |
|--------------|----------------------------|--------|--------|
| PLC mode     | QCPU(Qmode)                | •      | OK     |
|              |                            |        | Cancel |
| 🔲 via GOT(B  | us) transparent mode       |        |        |
| -            | irect coupled) transparent |        |        |

4) Double-click [Serial] of PC side I/F. Check [RS-232]. Select the same COM number as the COM number of the personal computer when the setting COM number screen appears. Click [ OK ] .

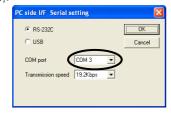

Click [ Change/Remove ]. 2) The following screen is displayed

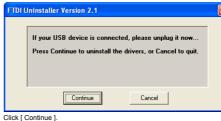

3) The following screen is displayed

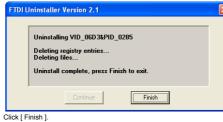

This manual confers no industrial property rights or any rights of any other kind, nor does it confer any patent licenses. Mitsubishi Electric Corporation cannot be held responsible for any problems involving industrial property rights which may the second second s occur as a result of using the contents noted in this manual

Warranty Misubishi will not be held liable for damage caused by factors found not to be the cause of Misubishi; opportunity loss or lost profits caused by faults in the Misubishi products; damage, secondary damage, accident compensation caused by special factors unpredictable by Mitsubishi; damages to products and to other duties.

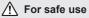

This product has been manufactured as a general-purpose part for general industries, and has not been designed or manufactured to be incorporated in a device or system used in purposes related to human life.

Before using the product for special purposes such as nuclear power, electric power, aerospace, medicine or passenger movement vehicles, consult with Mitsubishi Electric.

This product has been manufactured under strict quality control. However when installing the product where major accidents or losses could occur if the product fails, install appropriate backup or failsafe functions in the system.

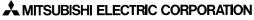

HEAD OFFICE : TOKYO BUILDING, 2-7-3 MARUNOUCHI, CHIYODA-KU, TOKYO 100-8310 JAPAN HIMEJI WORKS : 840, CHIYODA CHO, HIMEJI, JAPAN